Windows 10

 $\blacksquare$ 

 $\blacksquare$ 

## Laptop, Desktop PC or AIO

GPU: Nvidia GeForce RTX 2060, 2070 or 2080 CPU: Intel Quad Core i7 or better Screen: Minimum 15 inch

# **Res. Moovment**

### Hardware

# Software

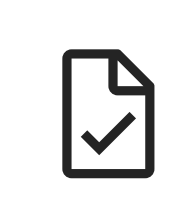

# Calibration and preparation

## Login and software download

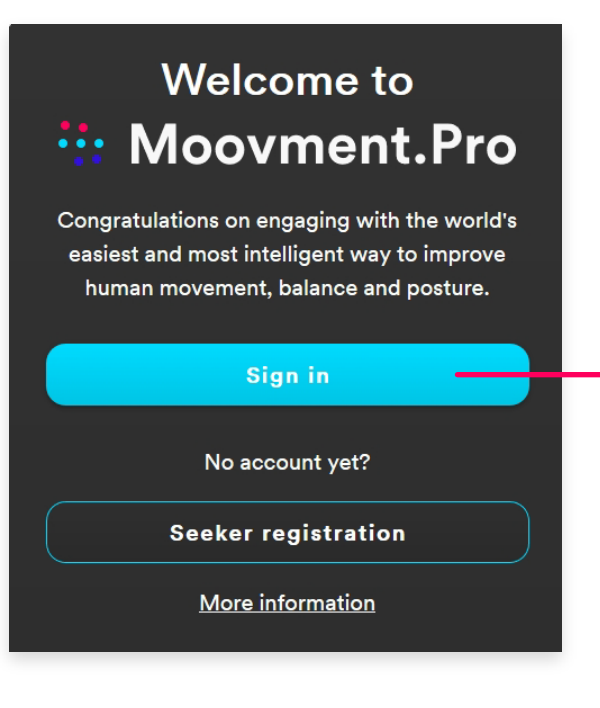

I

II

III

IV

Option 1: Microsoft Xbox Kinect One (v2) Option 2: Microsoft Azure Kinect

#### Hardware components

Tabletop or mount for PC Mounting clamp for camera Steady Tripod Highspeed internet connection (> 1 Mbps)

#### 3D camera

.Pro web app registration Organisation's Administrator is registered by Qinematic Specialist is registered by Organisation's Administrator

Go to **https://app.moovment.pro** <sup>c</sup> in your browser Click **Sign in** and enter your email address and password.

#### Installed software

- Scan 3D Recording software
- Lab 3D Scan review software
- **EDGE** :: Moovment.Pro web app via  $\circled{?}$  Chrome or  $\circled{?}$  EDGE

# **Quick Start**

Note that you should have received an email with a first-time password after you got set up by Qinematic staff or your organisations administrator.

# nload Moovment.Scan & Moovment.L

Download Moovment Scan and Moovment Lab

#### End-users can register as a Client in the **:: Moovment.Pro** web app. In the app, they can view their scans, reports, exercises, health survey results and goals.

At the bottom right of the window you will find download links for the latest software (Windows 10 required).

 $^{\circ}$  subscription for your organisation Subscribe via www.moovment.pro/subscribe

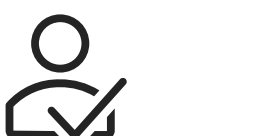

#### Allow installation

Your settings may have extra protection against third party software. You may see this notification window. Click More info.

#### Vindows protected your P

Windows protected your PC

You will see extended information. Check that the publisher is Qinematic AB.

#### Pre scan checklist

#### Instant feedback availability

Animated Feedback and a Summary report can be viewed on the scan computer once. Thereafter, they can be viewed only in Moovment Lab and Moovment Pro. Optional features like Print, Send, and onscreen Feedback can be added/removed in Settings in Moovment Scan. Press ESC to access Settings in the Moovment Scan menu bar.

Run anyway Don't run

**Click Run anyway** 

#### 壬 **.: Moovment.Pro**

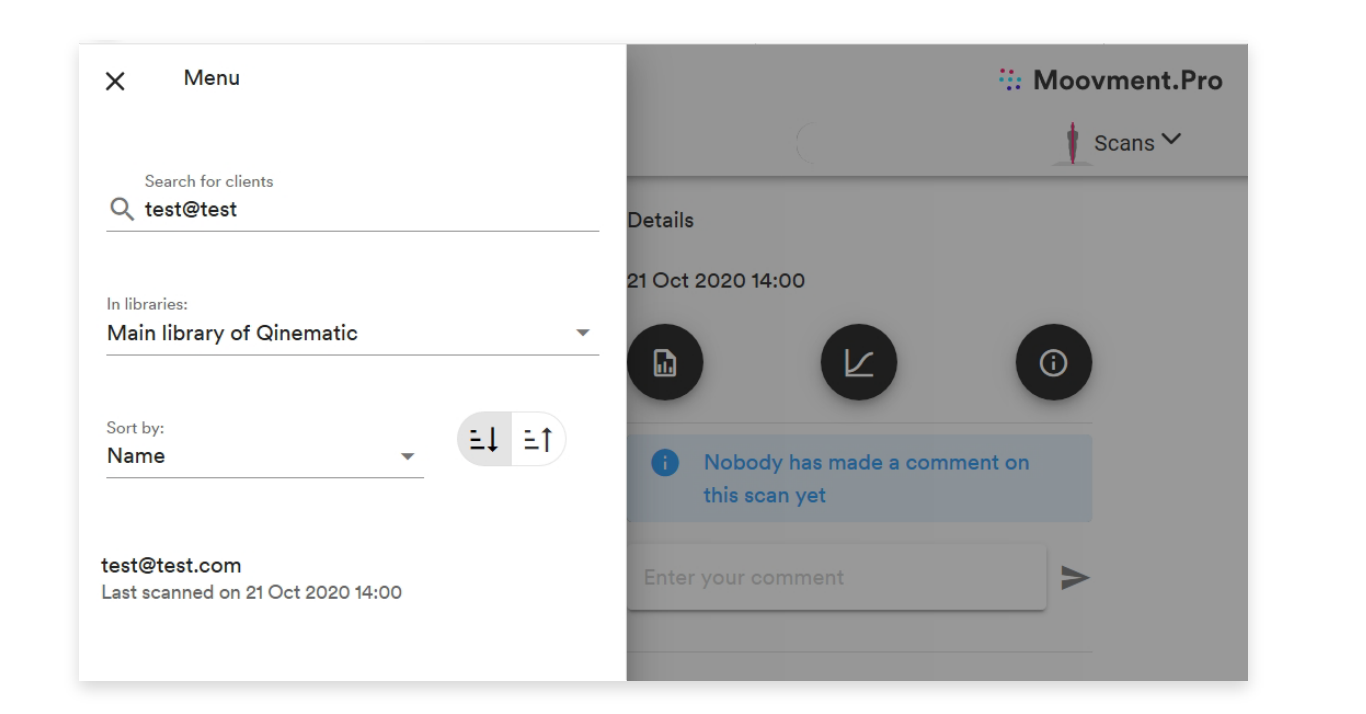

VI

#### **Woovment Lab**

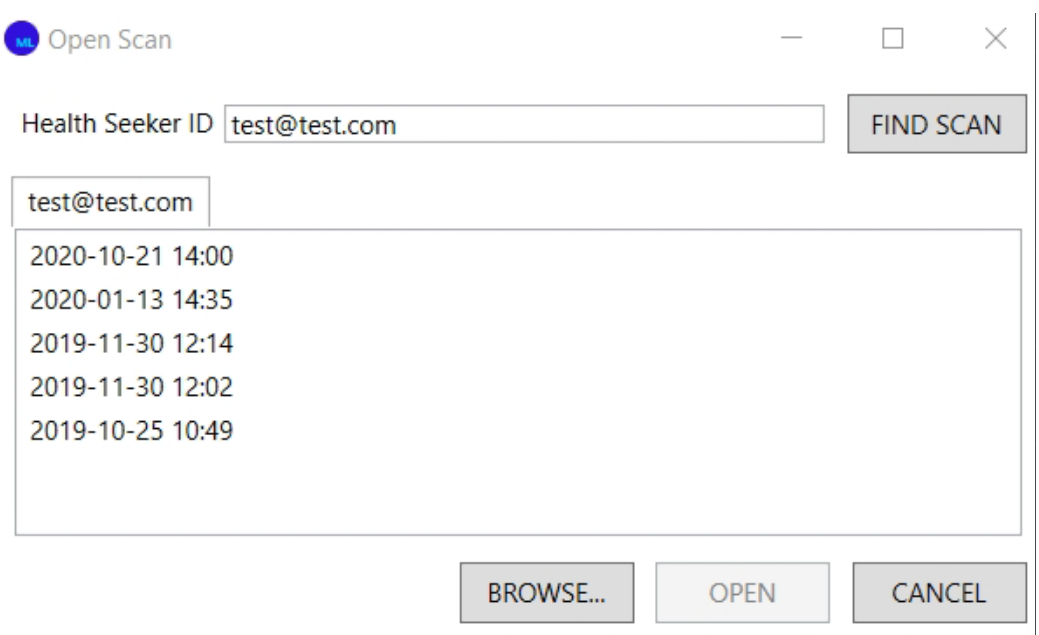

We have summarised the key information for good practice on a one page document (see **:: Moovment Scan [Pre Scan Checklist\)](#page-1-0)** Please carefully read and follow all instructions.

# After the scan

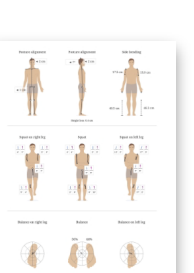

 $|\Huge \ddots \qquad \qquad}$ 

Only an authorised Specialist can access an Organisation's scan library. They gain access through Moovment Lab software and the Moovment.Pro webapp. The Specialists needs to know the Identifier (e.g. email) of the Health Seeker that was scanned. These details can be found in the Moovment Pro app by scan date or name.

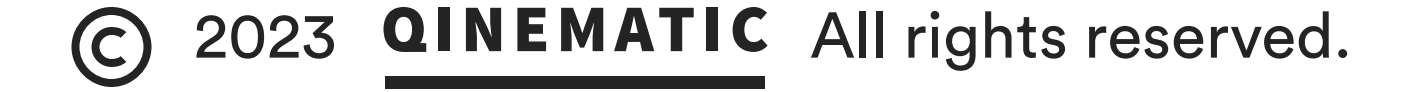

# **R.** Moovment Scan

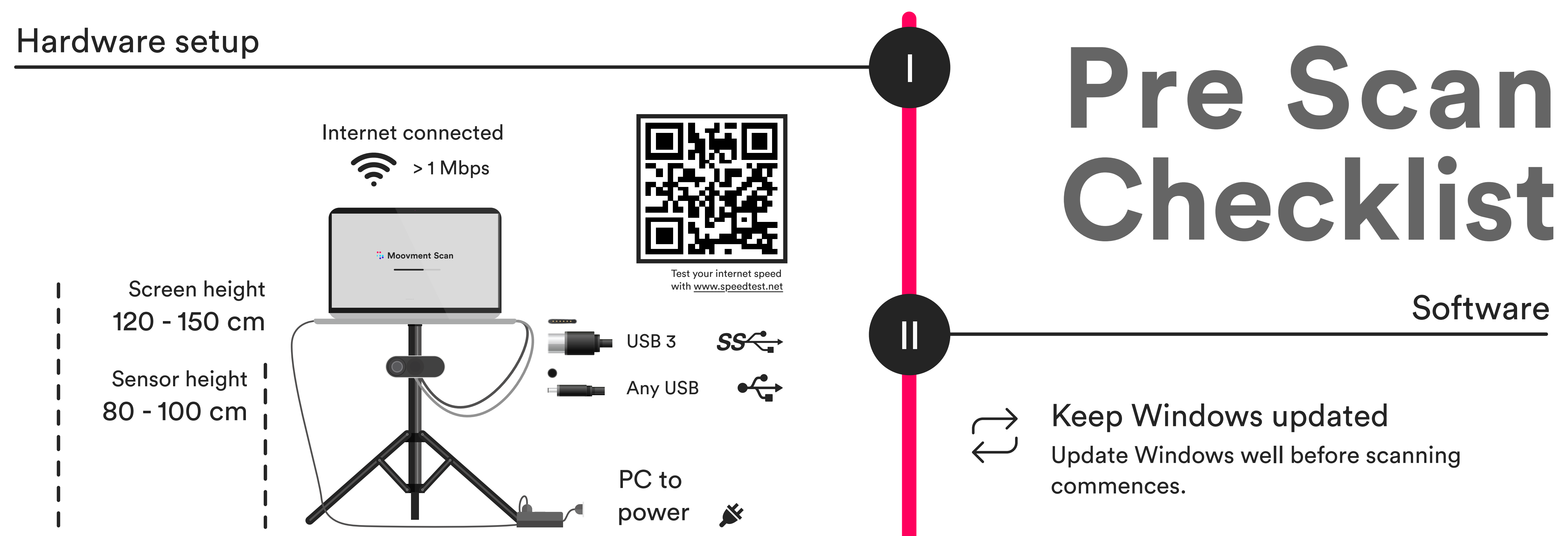

# Scan area

Solid non-reflective backdrop

Clean scan area without any objects **1** Clean scan area without any of No person in the field of view

# Keep Moovment ® software updated Always check for updates before scanning.

# Switch off files-on-demand

Cloud services (esp. Microsoft One Drive) decrease computing power of your PC and influence the scan. Also check for other services that may impact the power of your PC.

# Clothing & Preparation

Flat and

non-reflective

floor

Start the Moovment Scan software Stand beside the PC and do not cover the camera

2

3

Wait until all check boxes are green then proceed with scan

III

IV

# **Calibration**

So de economia de la construcción de la construcción de la construcción de la construcción de la construcción

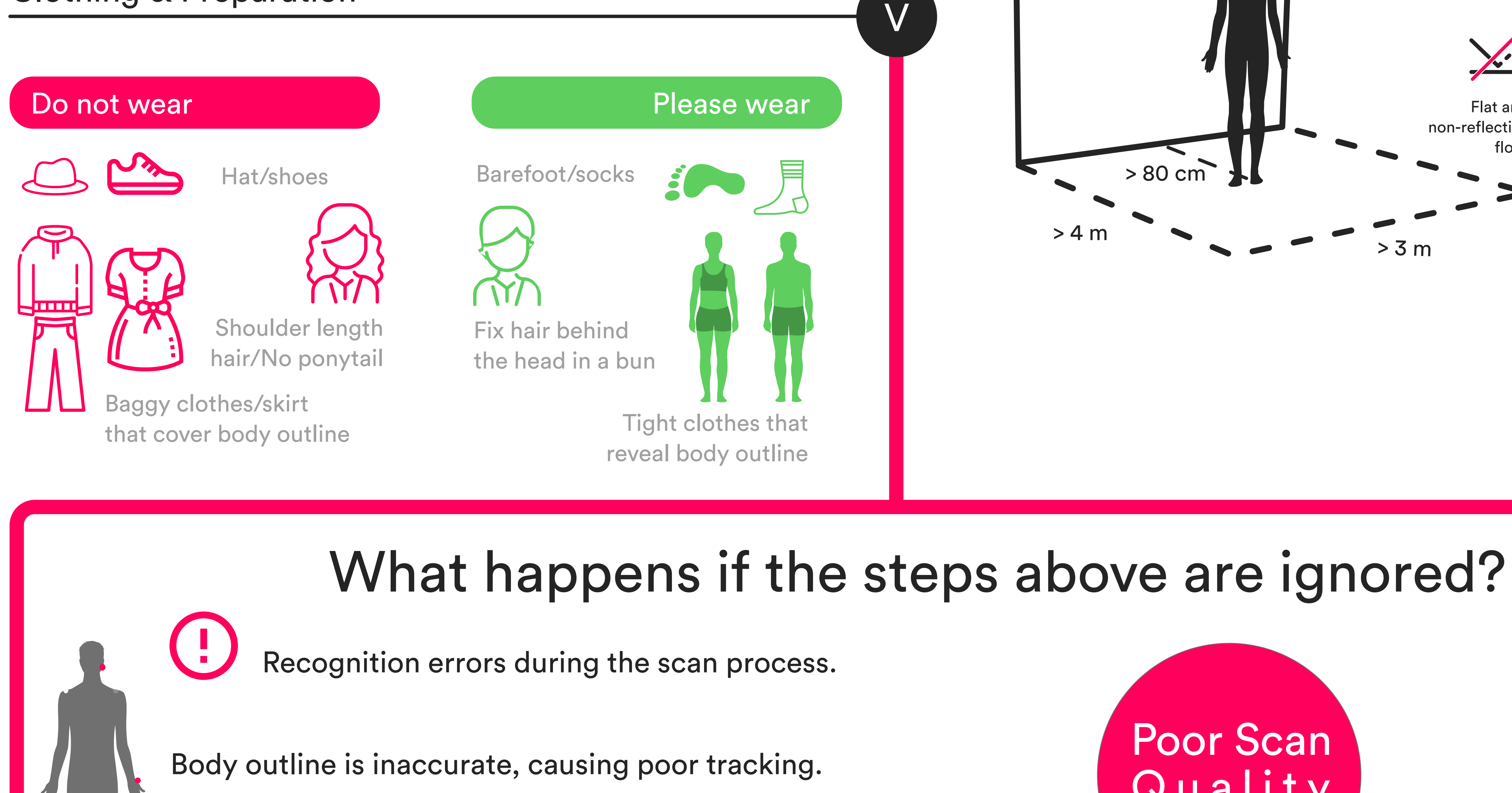

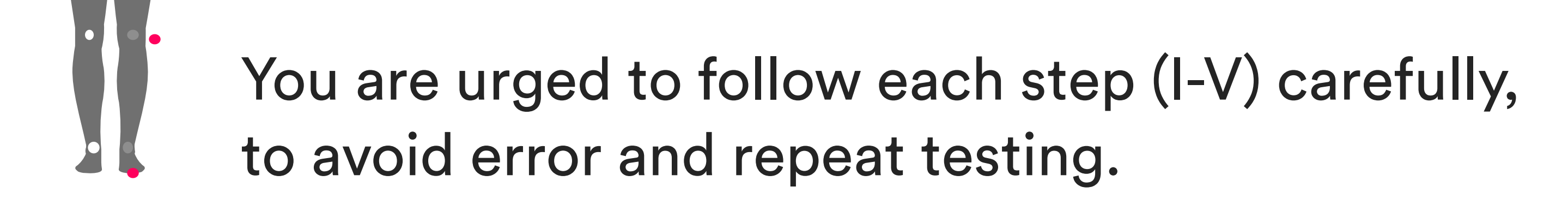

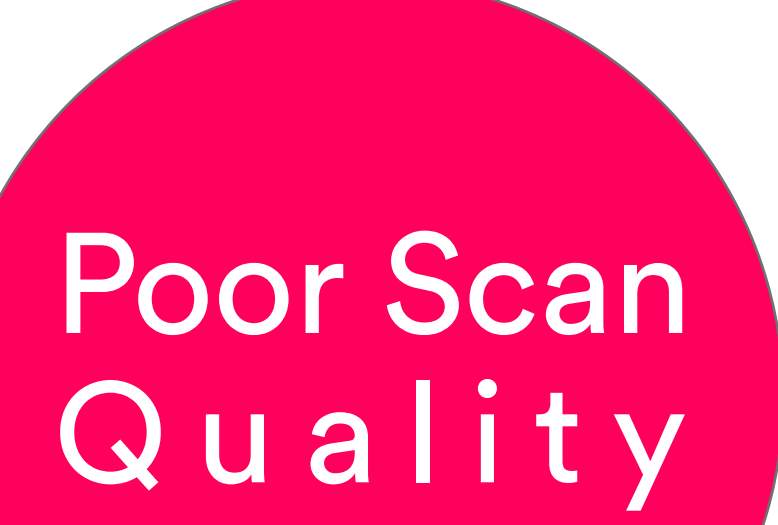

Final result

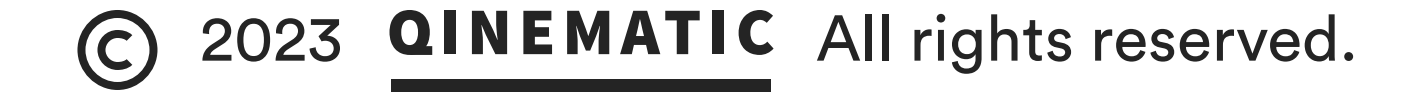

> 80 cm

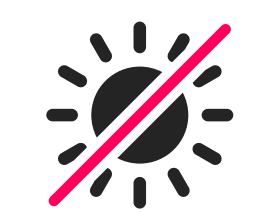

Avoid strong lighting and direct sunshine on the person, floor or the sensor.

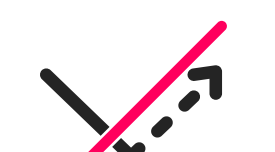

<span id="page-1-0"></span>backdrop

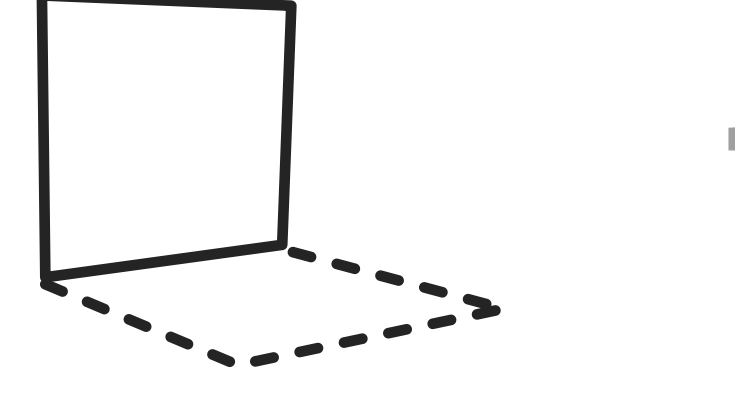